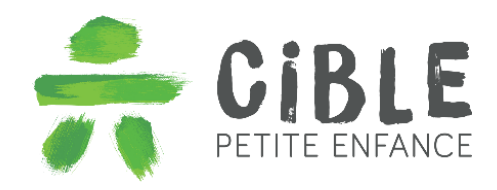

Cible Petite Enfance 1896, rue Saint-Denis Val-d'Or (Québec) J9P 6E5 819.831.5475 [info@ciblepetiteenfance.com](mailto:info@ciblepetiteenfance.com) 

# **GUIDE D'UTILISATION – DOSSIER ÉDUCATIF**

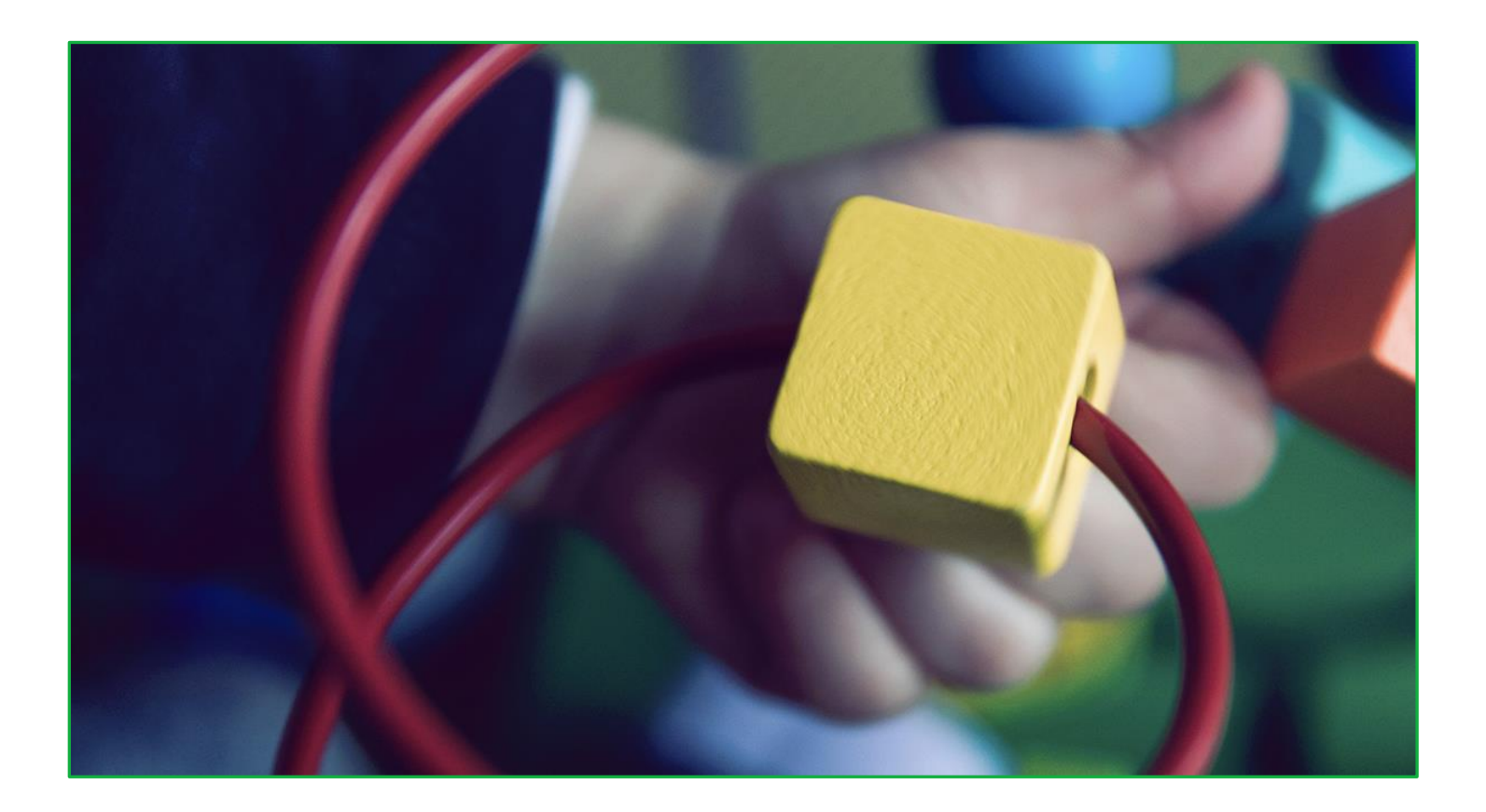

Nous vous remercions de votre abonnement et nous avons conçu ce guide d'utilisation afin de faciliter votre navigation en détaillant toutes les étapes et procédures pour l'utilisation du dossier éducatif.

*Pour toute question ou pour obtenir de l'aide, n'hésitez pas à communiquer avec nous par courriel à [info@ciblepetiteenfance.com](mailto:info@ciblepetiteenfance.com) ou par téléphone au 819.831.5475.*

**Avant de débuter, il est important de mentionner que seules la gestionnaire principale et ses adjointes peuvent créer des groupes et des enfants dans la plateforme. Si ces deux étapes ne sont pas effectuées, les éducatrices n'auront malheureusement pas accès au dossier éducatif de l'enfant. Par contre, si vous êtes responsable en service de garde (RSG), abonnée par un bureau coordonnateur, vous serez en mesure de le faire vous-même.** 

#### **Commençons!**

Afin de pouvoir créer vos dossiers éducatifs, vous devez tout d'abord créer vos enfants en cliquant sur le menu « *Gestion* » :

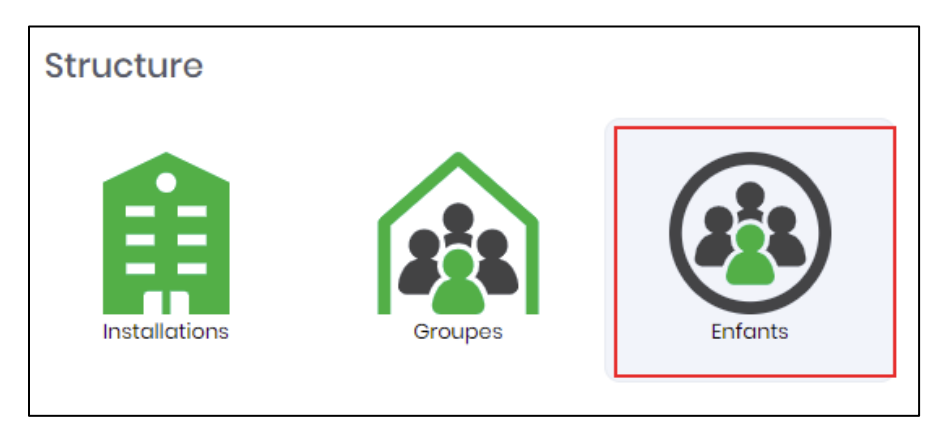

#### **Cliquez sur l'icône représentant le symbole « + » :**

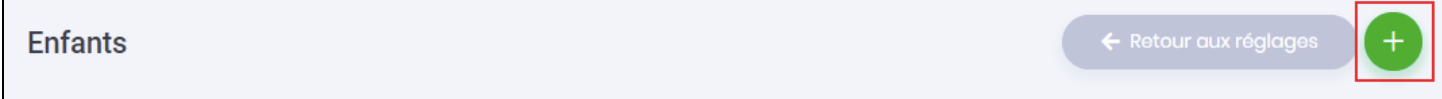

#### **Et ensuite sur « Nouvel enfant » :**

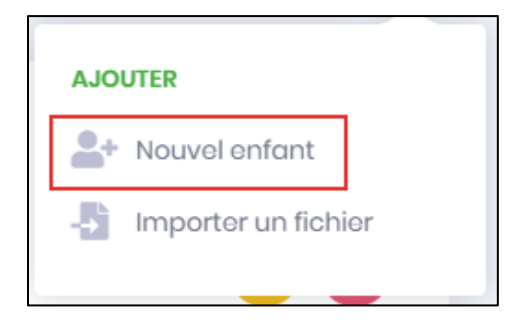

Ici, deux choix s'offrent à vous :

- 1. L'ajout des enfants de façon manuelle.
- 2. L'importation des enfants en lot, à partir du logiciel ACCEO (Le gestionnaire).

## **IMPORTATION DES FICHES ENFANTS**

Tel que mentionné plus haut, vous pouvez également importer toutes les fiches enfants en une seule étape.

Vous devez choisir cette option :

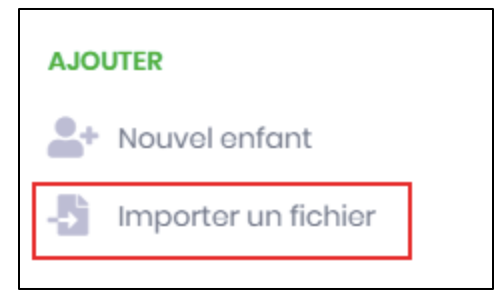

Cet outil sert à importer d'ACCEO Services de garde (aussi connu sous le nom de « *Le Gestionnaire* ») facilement les dossiers d'enfants ainsi que leurs contacts (responsables) dans la plateforme afin d'utiliser l'agenda et les journaux de bord.

## **Assurez-vous d'importer un fichier Excel du format requis.**

Lisez attentivement la marche à suivre pour apprendre le fonctionnement de cet outil.

Nous vous recommandons d'utiliser cette fonction lors de la première création des enfants et des groupes. Si vous avez de nouveaux enfants ou que vous souhaitez changer les enfants de groupe, veuillez le faire à partir de la section « *Gestion – Enfants* ». Toutefois, si vous devez ajouter un nombre considérable d'enfants, une fois la fiche nominale importée dans le système, vous pouvez refaire une importation dite « partielle », en sélectionnant seulement les enfants que vous souhaitez importer en prenant bien soin de supprimer les autres à l'étape de placer les enfants dans leur groupe respectif… sinon vous aurez des doublons!!

## **Marche à suivre**

## *Avant toutes choses*

Créez vos groupes dans votre interface de gestion si vous voulez être en mesure d'assigner les enfants aux groupes correspondants pendant le processus.

## **Exporter une fiche nominale depuis ACCEO Services de garde (***Le Gestionnaire***)**

- 1. Aller dans « Fichier »
- 2. Accéder au « Centre des rapports »
- 3. Sélectionner « Service de Garde » / « Enfants » / « Formulaires »
- 4. Cocher : « Fiche nominale » et « Inclure tous les dossiers » (ou « Actifs seulement » / « Archivés seulement »)
- 5. Sélectionner les enfants
- 6. Exporter en format Excel et enregistrer dans un dossier

#### **Ensuite, ici dans cette section**

- 1. Cliquer sur la boite d'importation
- 2. Sélectionner la fiche nominale en format Excel à importer, dans le dossier où elle a préalablement été enregistrée (vous pouvez aussi glisser-déplacer le document sur la zone)
- 3. Les enfants et les groupes s'afficheront en deux colonnes à l'écran
- 4. Cliquez sur les trois petits points à gauche de chaque enfant et maintenez le bouton de votre souris enfoncé afin de glisser chacun d'eux dans le groupe auquel il appartient.

\*Les enfants qui ne sont assignés à aucun groupe s'importeront tout de même et pourront être attribués à un groupe manuellement à partir de la gestion des enfants.

- 5. En appuyant sur le «i », il est possible de consulter quelles informations rattachées à l'enfant seront importées avec sa fiche.
- 6. Pour supprimer un enfant et ne pas l'importer, appuyer sur le « X »
- 7. Lorsque tous les enfants sont assignés au bon groupe et que la procédure d'importation est prête à être lancée, appuyer sur « Lancer l'importation ». Une fenêtre s'affichera alors afin de valider la commande.
- 8. Un résumé des informations importées s'affichera à l'écran. Il est important d'attendre que la procédure soit terminée avant de changer de fenêtre ou de fermer le navigateur sans quoi l'importation pourrait ne pas être complétée.
- 9. Une fois le processus terminé, les groupes, les enfants ainsi que leurs tuteurs sont créés dans le système et peuvent être retrouvés dans la section « Agenda » de la plateforme Cible Petite Enfance.
- 10. Afin d'envoyer les courriels d'activation aux parents qui ont une adresse courriel, il est possible de cocher la case prévue à cet effet dans leur fiche d'information.
- *\*\* Si vous avez besoin d'assistance lors de ces étapes, n'hésitez pas à communiquer avec nous pour obtenir de l'aide! \*\**

**Une fois les enfants créés, vous êtes maintenant prêt(e) à utiliser les dossiers éducatifs!**

## **Si vous procédez de façon manuelle pour ajouter les enfants, suivez la procédure suivante :**

Vous pouvez ensuite remplir les champs des 3 onglets de la fiche de l'enfant :

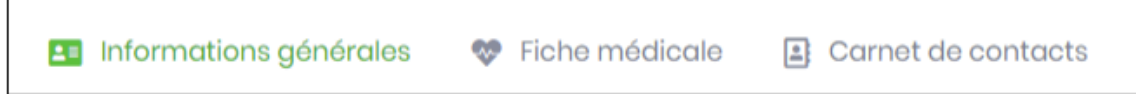

#### **Informations générales :**

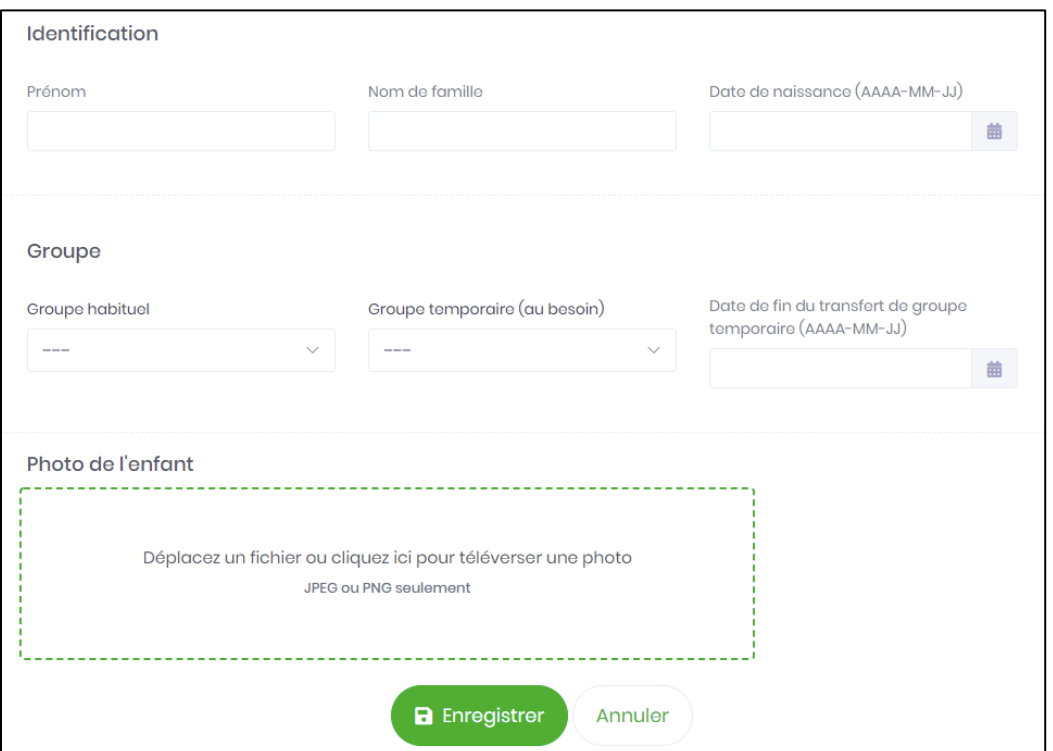

- *Prénom*
- *Nom de famille*
- *Date de naissance*
- *Groupe habituel*
- *Groupe temporaire (au besoin)*
- *Date de fin du transfert de groupe temporaire*
- *Photo de l'enfant*
	- Si vous ne téléchargez pas de photo de l'enfant, nous afficherons l'avatar par défaut suivant :

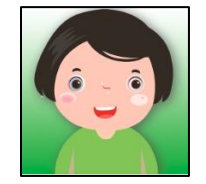

# **Fiche médicale** (facultative):

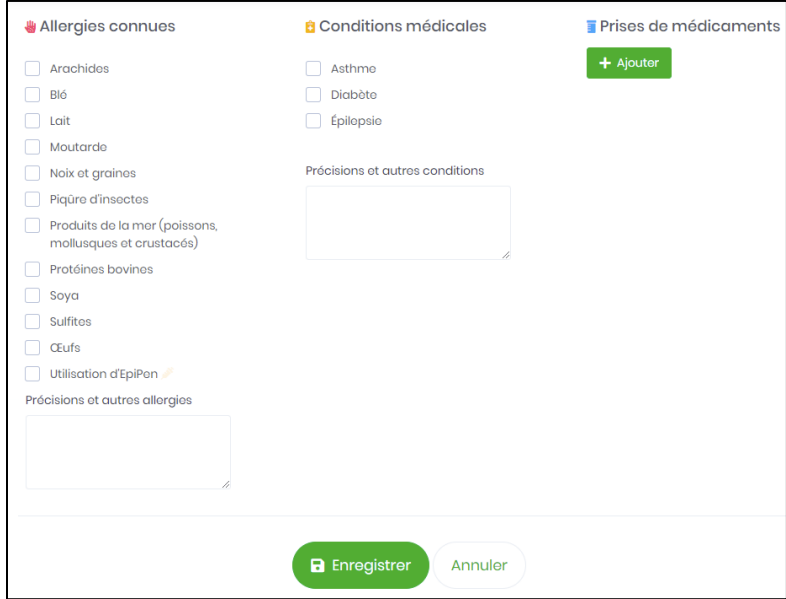

## **Légende :**

F

ď

- Ш **Allergies connues :** sélectionnez parmi une vaste liste de choix ou ajouter/préciser dans le champ prévu.
	- **Conditions médicales :** sélectionnez parmi ces 3 choix ou ajouter/préciser dans le champ prévu.
		- **Prises de médicaments :** inscrivez le nom du médicament, les jours/heures, quantité et posologie.
		- **Utilisation d'EpiPen :** cette icône clignotera pour attirer l'attention sur sa présence au dossier de l'enfant.

Voici les options possibles lors de la prise de médicaments :

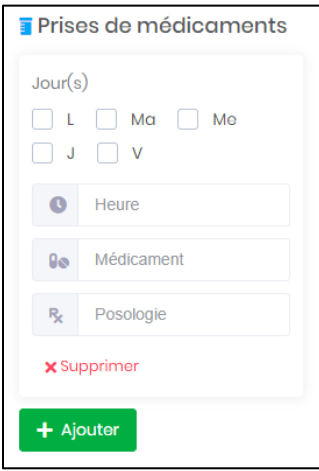

**Carnet de contacts :** si vous désirez remettre le dossier éducatif par courriel aux parents, vous devez les inscrire dans le carnet de contact de l'enfant. Au besoin, vous pouvez toujours ajouter les personnes à contacter en cas d'urgence ou simplement les personnes autorisées à venir le chercher.

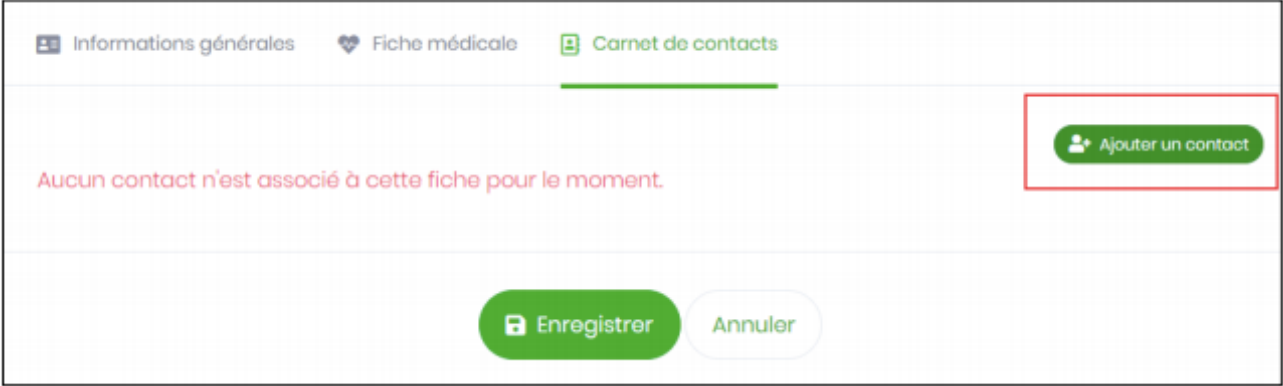

Vous devez d'abord cliquer sur « Ajouter un contact » et faire cette étape pour chaque contact.

Afin de transmettre le dossier éducatif par voie électronique aux parents, assurez-vous d'inscrire leurs adresses courriel.

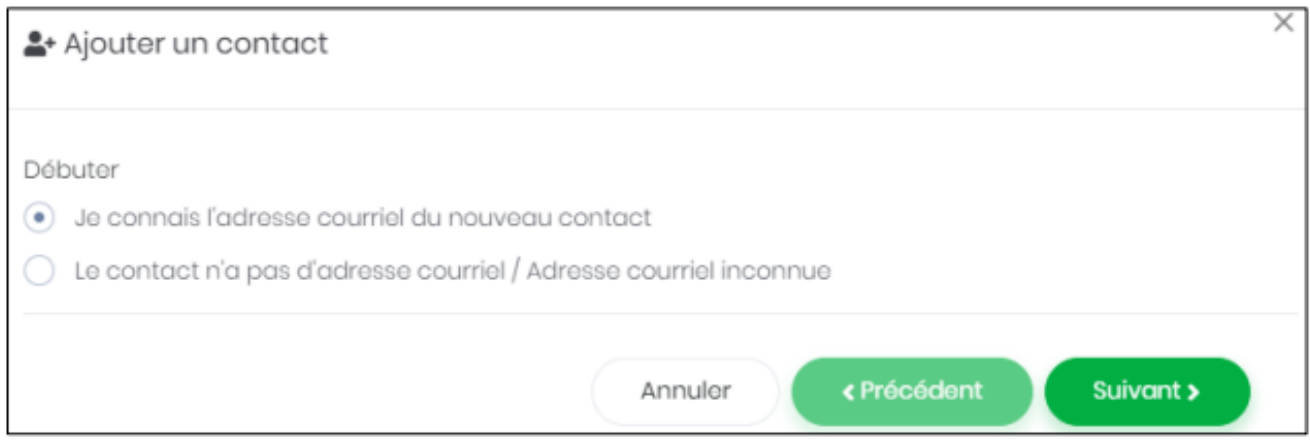

Il se peut que l'adresse courriel existe déjà dans notre système s'il s'agit d'un membre ou du parent d'un autre enfant qui aurait été entré préalablement.

S'il s'agit d'une adresse courriel inconnue de notre système, voici l'information que vous pourrez y entrer :

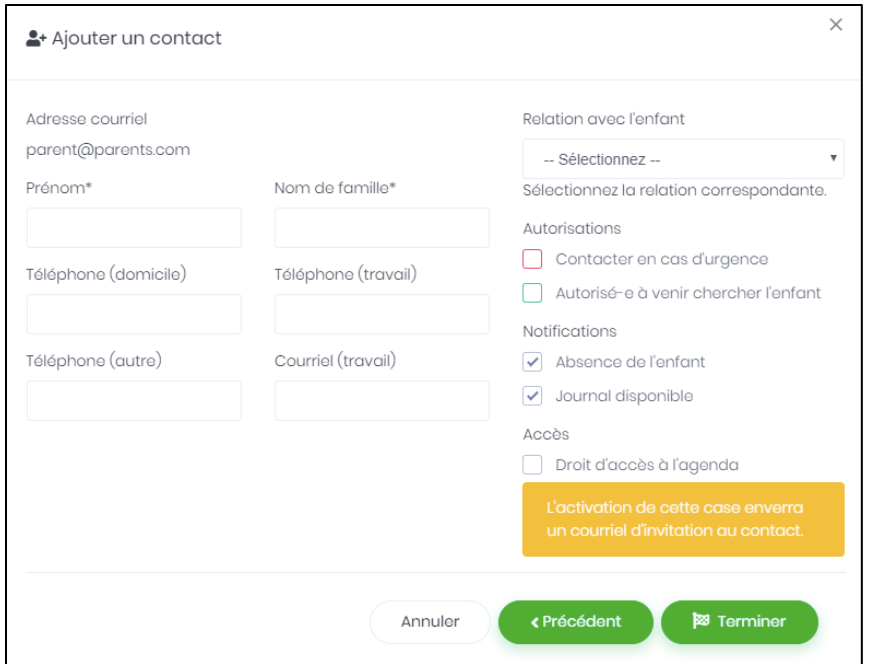

- Prénom
- Nom de famille
- Numéros de téléphone
- Relation avec l'enfant (sélectionnez parmi les choix proposés)
- Autorisations :
	- o Contacter en cas d'urgence
	- o Autorisé-e à venir chercher l'enfant
- Notifications :
	- o Absence de l'enfant
	- o Journal disponible
- Accès : Droit d'accès à l'agenda\*

*\* Seulement si vous utilisez l'agenda électronique – svp, consultez le guide d'utilisation de l'agenda pour en savoir plus.*

## **Une fois toutes les sections de la création de l'enfant bien remplies, vous obtiendrez une liste d'enfants comme celle-ci :**

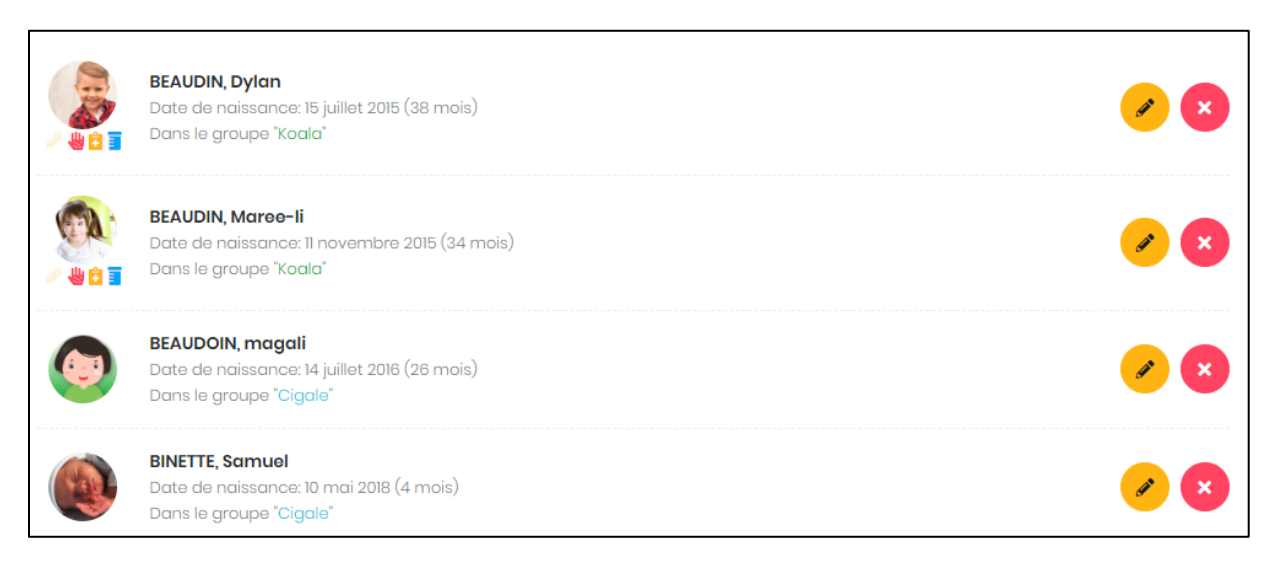

# **Vous pourrez en tout temps supprimer un enfant (avec l'icône du X) ou l'éditer en cliquant sur l'icône représentant un crayon. Vous pouvez également accéder à la fiche de l'enfant en cliquant sur son nom.**

**Une fois les enfants créés, vous êtes maintenant prêt(e) à utiliser les dossiers éducatifs!**

#### **Cliquez sur le menu « Dossier éducatif », situé dans le menu de gauche, sous le titre « Au quotidien » :**

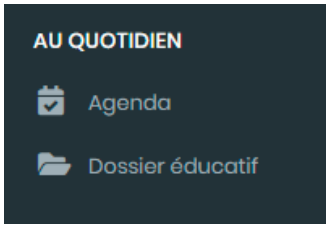

La première étape consiste à sélectionner l'enfant pour qui vous désirez remplir le dossier éducatif :

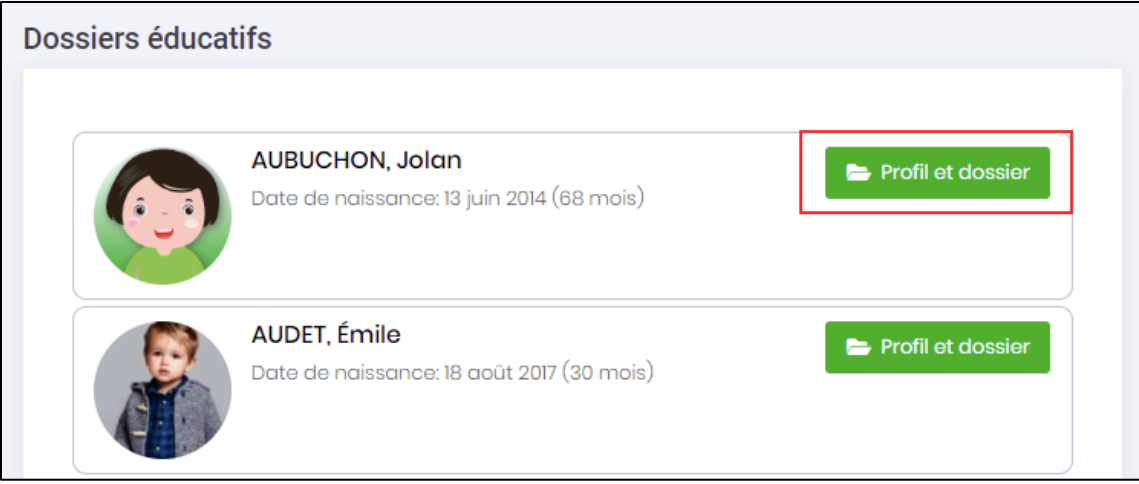

Afin de vous aider dans votre démarche éducative, vous pouvez consulter le tutoriel qui a été mis en place pour vous :

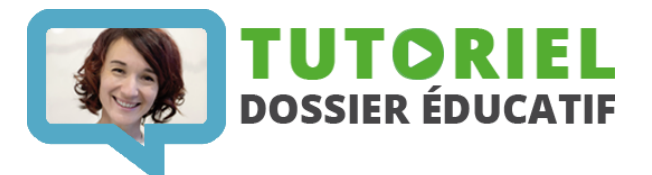

Vous pouvez consulter un **[exemple de dossier éducatif](https://portail2.ciblepetiteenfance.com/ressources/dossier-docs/Dossier-educatif-exemple.pdf)** qui a été dûment rempli :

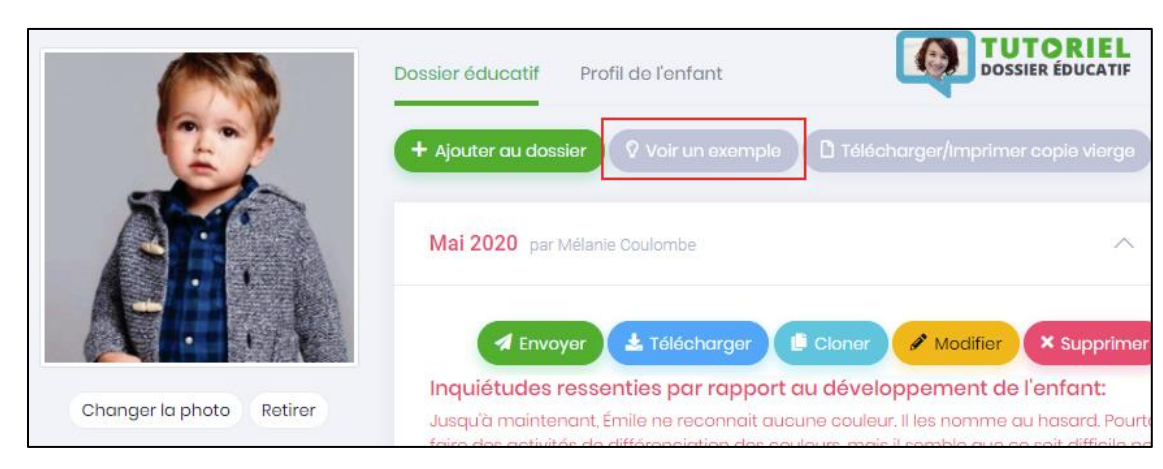

Nous suggérons à nos membres de remplir le dossier éducatif directement dans la plateforme pour assurer une continuité dans le développement de vos enfants.

Toutefois, si vous désirer obtenir une **[version téléchargeable/imprimable](https://portail2.ciblepetiteenfance.com/ressources/dossier-docs/Dossier-educatif-PDF-Dynamique.pdf)** pour le faire manuellement, vous pouvez toujours le faire :

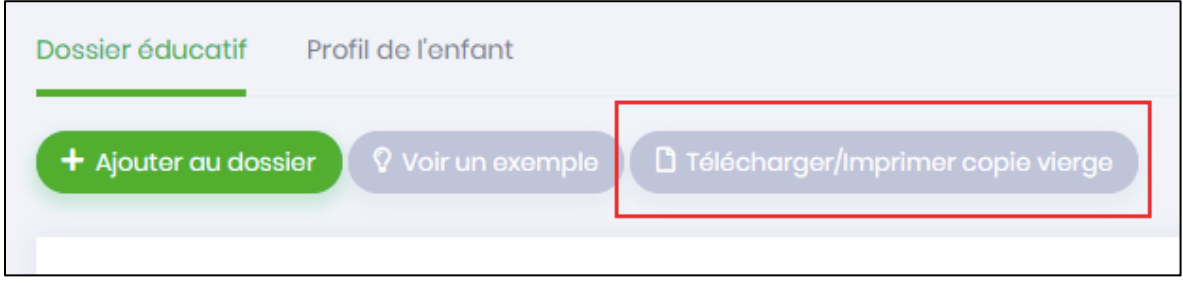

**Vous êtes maintenant prêt(e)s à rédiger vos dossiers éducatifs!**

Tout d'abord vous devez « Ajouter un dossier » afin de débuter votre rédaction :

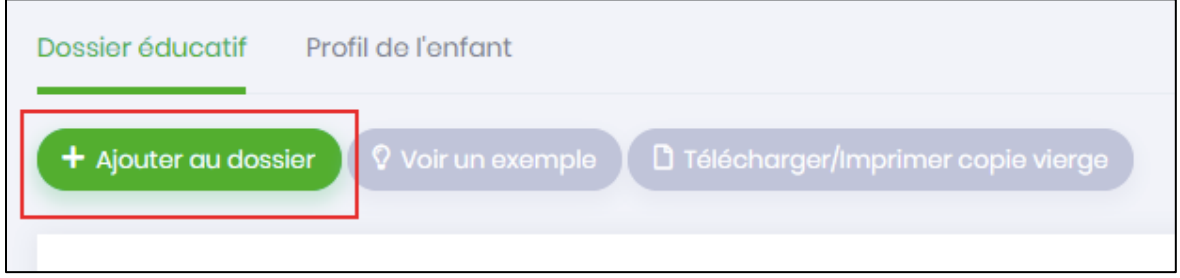

Veuillez inscrire toutes les informations nécessaires :

- Date d'entrée au service de garde
- Nom des parents ou tuteurs légaux
- Mois d'observation (s'il s'agit de mai ou de novembre)
- Année d'observation

**Il est maintenant temps de passer à la première étape qui consiste à remplir le portrait général de l'enfant :**

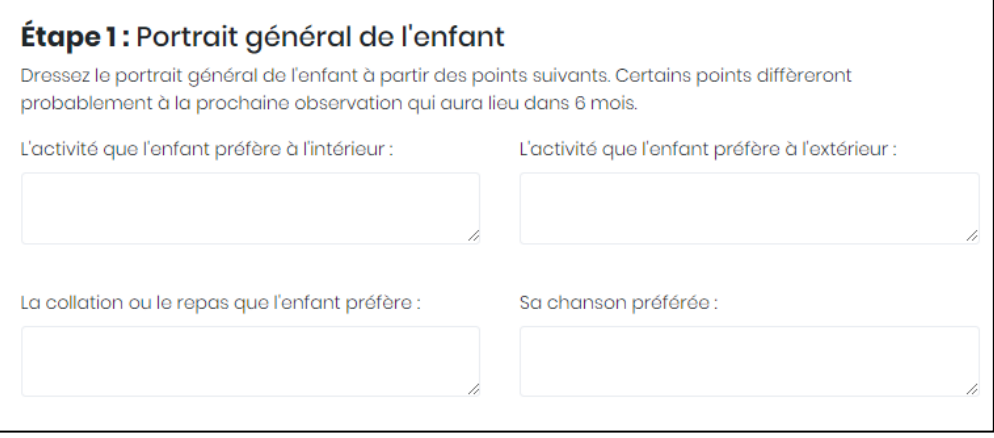

- L'activité que l'enfant préfère à l'intérieur
- L'activité que l'enfant préfère à l'extérieur :
- La collation ou le repas que l'enfant préfère :
- Sa chanson préférée :
- Son histoire préférée :
- Le trait de personnalité qui ressort le plus souvent :
- La plus belle qualité que l'enfant démontre :
- Ce qui rend l'enfant fâché :
- Ce qui rend l'enfant triste :
- Ce qui rend l'enfant heureux :
- La fois où l'enfant nous a fait rire le plus :
- Autres :

# **C'est à l'étape 2 que vous devez dresser le portrait du développement de l'enfant selon les 4 domaines de développement :**

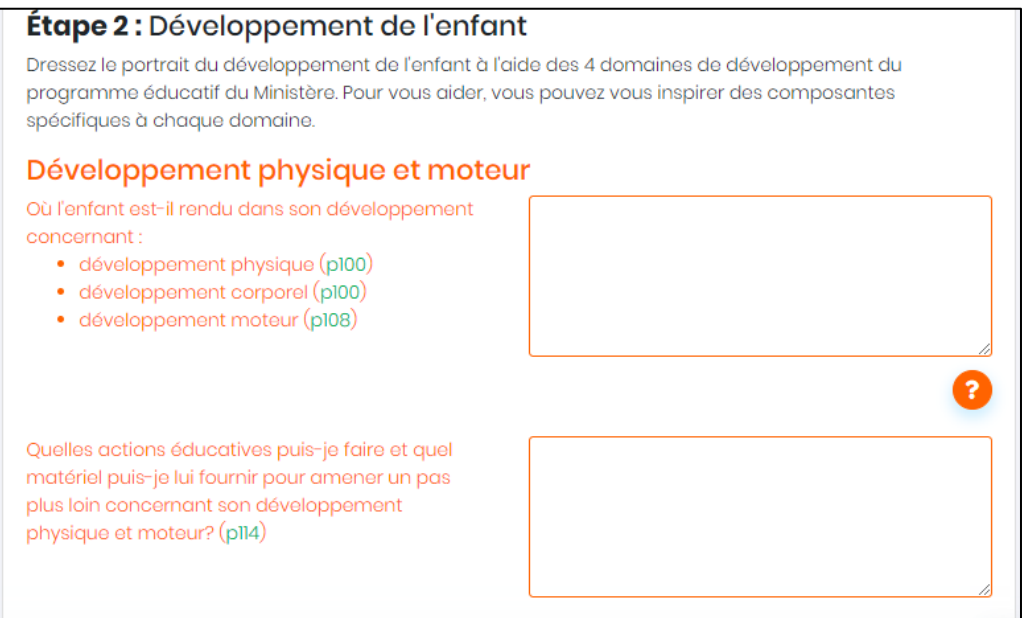

En tout temps, vous pouvez consulter le **Programme éducatif du Ministère** en cliquant les numéros de pages entre parenthèses.

En appuyant sur l'icône représentant un « ? », vous obtiendrez des pistes d'actions éducatives pour vous aider à accompagner les enfants dans leur développement.

**En cas de besoin, à la troisième étape, vous pouvez noter vos inquiétudes afin de soutenir la détection hâtive de difficultés en lien avec la démarche « AGIR TÔT » :**

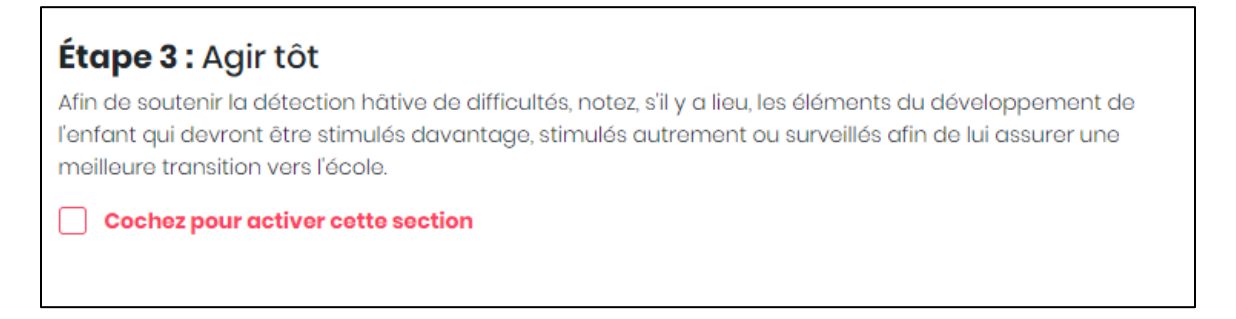

**N'oubliez pas d'enregistrer votre formulaire !!**

Vous avez toujours la possibilité de consulter les dossiers éducatifs ultérieurement :

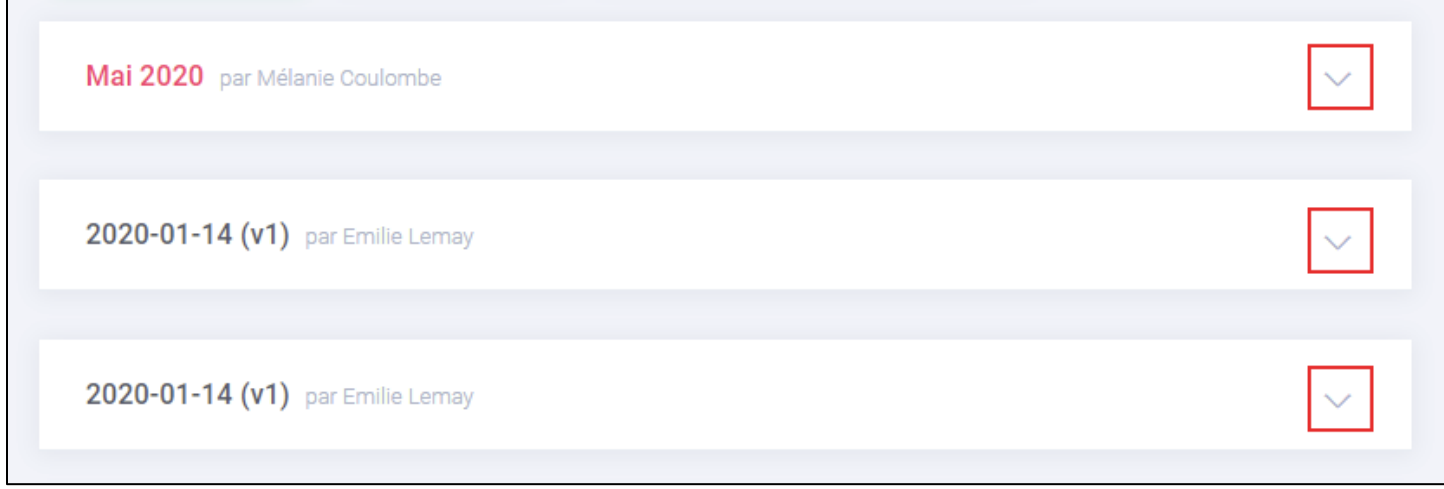

# **Plusieurs options s'offrent à vous :**

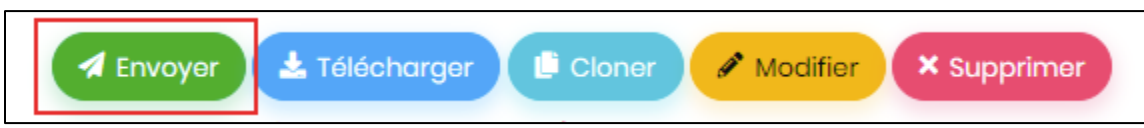

**Vous pouvez envoyer les dossiers éducatifs par voie électronique à chacun des parents concernés et vérifier qu'il a bien été lu dans le bas complètement de votre dossier éducatif :**

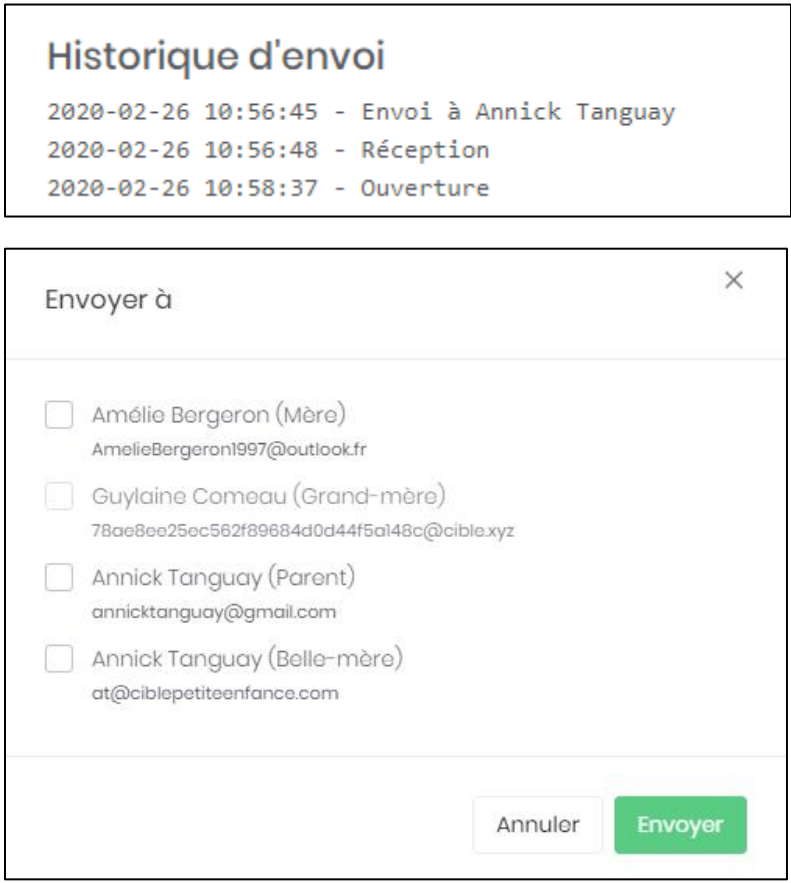

En tout temps, vous pouvez générer un fichier PDF afin de voir le rendu final du dossier éducatif ou bien l'imprimer pour le remettre en main propre aux parents :

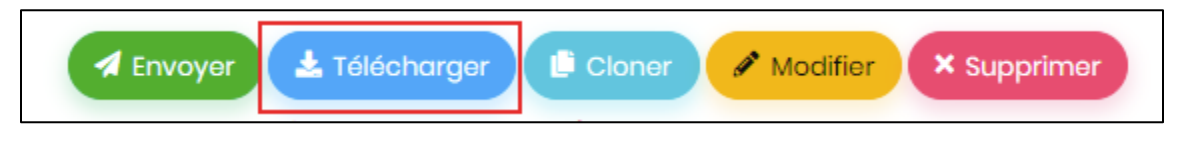

**[Cliquez ici pour en voir un exemple](https://portail2.ciblepetiteenfance.com/ressources/dossier-docs/Dossier-educatif-exemple.pdf)** 

Vous pouvez cloner vos dossiers éducatifs si vous désirez faire vos observations sur une plus longue période :

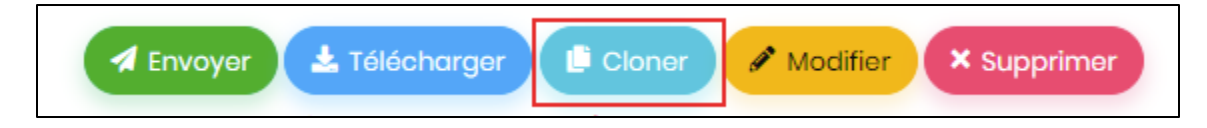

Vous pouvez également retourner dans un dossier existant pour y apporter les modifications nécessaires :

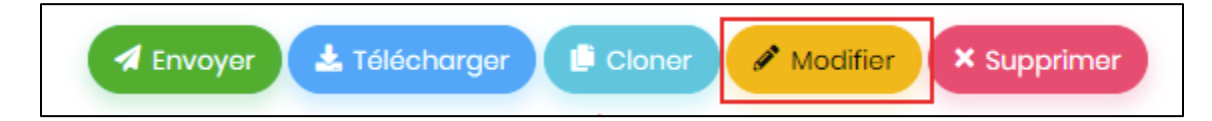

Vous pouvez supprimer un dossier :

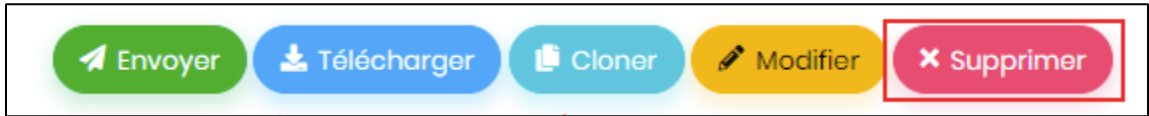

## **ATTENTION cette étape est irréversible !!!**

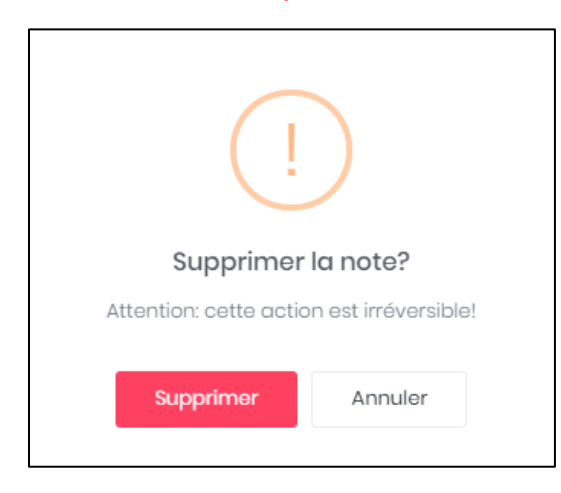

*Note : Le féminin est utilisé pour alléger le texte, et ce, sans préjudice pour la forme masculine.*

*Pour toute question ou pour obtenir de l'aide, n'hésitez pas à communiquer avec nous par courriel à [info@ciblepetiteenfance.com](mailto:info@ciblepetiteenfance.como) ou par téléphone au 819.831.5475.*